#### **CANCELING A TRAVEL AUTHORIZATION**

Log into PeopleSoft at <u>myportal.sdccd.edu</u> using your 10 digit Employee ID number as your User ID & password that you set up. NOTE: This is not the same as your computer login information.

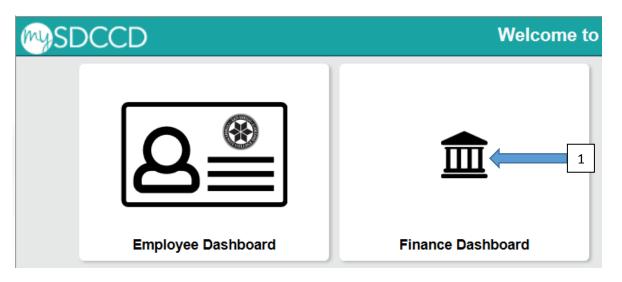

Navigate to the Travel Authorization screen from the home page by selecting: Finance Self Service/Travel & Expense/Travel Authorization/Travel and Expense Center

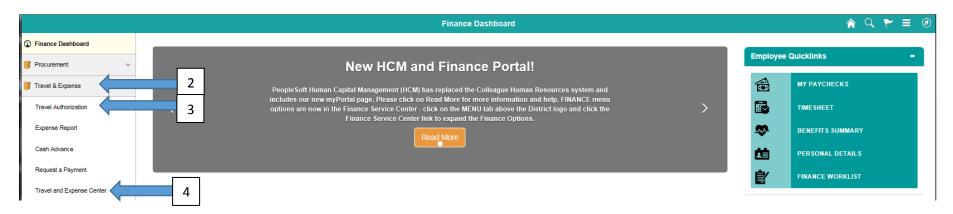

#### **Click on Travel Authorizations**

Travel and Expense Center **Travel and Expense Center** Employee Travel and Expense Center Travel Authorizations **Expense Reports** Time Reports Create, modify, print, view or delete an Expense Report Create, modify, print, view and delete Time Reports Submit and review travel authorizations. Create/Modify Modify Create/Modify Print Print ■ View Print Report Print Authorization 2 More.. 3 More... **Forecast Time** Cash Advances Travel Services Create, modify, print, view or delete Cash Advances View My Reservations, Change your passwords, and log on to Travel Partner Create, modify or view forecast data Create/Modify Forecast Time My Reservations Print Review Forecasted Time Print Advance Travel Partner Password Travel Partner Logon 2 More.. Print Reports **Profiles and Preferences Review Payments** Print any one of your expense transactions. Manage your personal, organizational and financial details for travel and expense Review history of expense payments Expense Report reporting. Review Expense History ■ Bar Code Receipt Form Review/Edit Profile Review Payments Delegate Entry Authority Review Payroll Payments ■ Travel Authorization Cash Advance Other Expense Functions View contents in My Wallet, create your own template, or modify and existing template. Create/Update User Template My Wallet

### **Select Option:**

Cancel: To be used after a TA has been approved, but for some reason you are not going to travel as planned.

Delete: To be used BEFORE a TA has been approved. Usually used when someone has multiple TA's for same trip

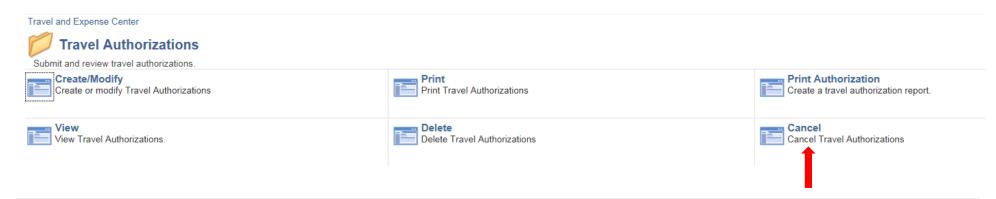

## **Enter your Employee ID # and click search**

#### **Cancel Travel Authorization**

Enter any information you have and click Search. Leave fields blank for a list of all values.

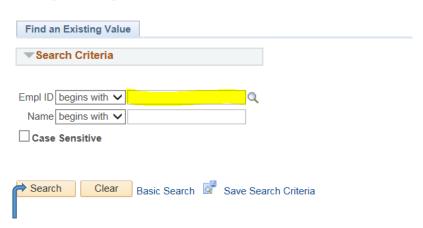

A list of any approved TA's will show up . Select the one you wish to cancel. Then click "Cancel Selected Travel Authorization(s).

### Travel and Expense

# **Cancel Approved Travel Authorization**

Caroline De Moll

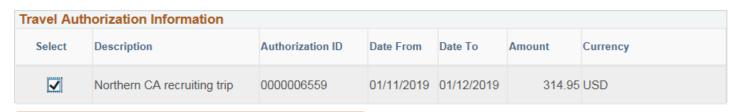

Cancel Selected Travel Authorization(s)